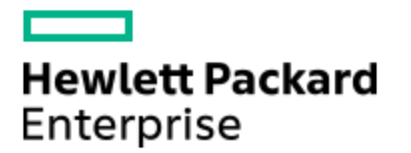

# HPE Knowledge Article

## SimpliVity Video - How To Install The HPE SimpliVity Plug-in On A vCenter Server Appliance (vCSA)

Article Number mmr\_sf-EN\_US000022433

#### Environment

Server Platform : All HPE OmniStack All Hypervisor : VMware Disclosure Level : Public

#### **Issue**

To manage HPE SimpliVity virtual objects in vSphere Web Client, you must install HPE SimpliVity Plug-in for vSphere Web Client on the vCenter Server that you plan to access.

This application plugs into the existing vSphere Web Client interface.

You must also enter administrator credentials during the installation process to successfully register it.

If you plan to use Enhanced Linked Mode, you must install the same version of HPE SimpliVity Plug-in for vSphere Web Client on each server running vCenter Server to access the HPE SimpliVity options.

### **Cause**

N/A

#### Resolution

Prerequisites:

If you have an earlier version of HPE SimpliVity Plug-in for vSphere Web Client installed, remove it before you install a later version.

The HPE OmniStack for vSphere 3.7.5 Administration Guide provides a well documented reference point for this, and all other administrative tasks for HPE Simplivity running on the vSphere Hypervisor.

Use the Hewlett Packard Enterprise Support Center ( HPESC) Portal to search for the administration guide corresponding to your installed version of the HPE Simplivity software. (Replace "3.7.5" with your specific version when searching)

To access the HPESC Portal, follow this link: <https://support.hpe.com/hpesc/public/home>

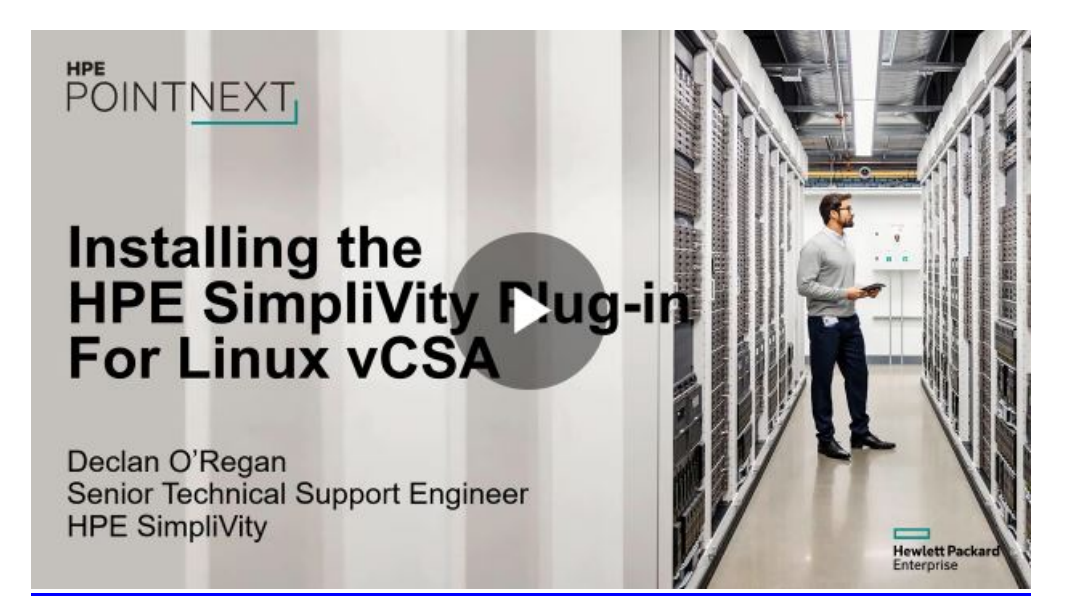

Procedure:

1. Open a command line to log on to vCenter Server Appliance using root privileges.

 For example, run PuTTY to specify the host IP address you need to access. Then log in as root and enter the root password when prompted.

2. If you do not see the bash prompt (#), enter one of the following (depending on your version of vSphere):

• For vSphere 6.0:

shell.set --enable True

Then enter: shell

• For vSphere 6.5:

shell

- 3. Place the HPE SimpliVity Plug-in for vSphere Web Client application file (for example,
- HPE-SimpliVity-Plug-in-for-vSphere-Web-Client-linux-x64-x.x.x.run) on the Linux virtual machine.

You may want to use shell commands scp, curl, or wget to access the file to run the installer.

NOTE: To access a secure file transfer protocol (sftp), enter: chsh -s /bin/bash root

- 4. Set the executable bit by entering: chmod +x <HPE-SimpliVity-Plug-in-for-vSphere-Web-Client-linux-x.x.x.run>
- 5. Enter the following to run the installer: ./ <HPE-SimpliVity-Plug-in-for-vSphere-Web-Client-linux-x.x.x.run>
- The installer opens with a prompt to read the License Agreement.
- 6. Press Enter to scroll through the License Agreement and read it.

7. When prompted to accept the agreement, enter "y" to continue the installation and open the prompt to specify the directory for the HPE SimpliVity Plug-in.

8. Press Enter to accept the default path for the installer or specifiy another path and then press Enter.

This opens the VMware vCenter Server Credentials prompt.

9. Enter your vSphere administrator credentials in the User Name and Password fields.

 In the E-mail field, enter the e-mail address of an administrator responsible for HPE SimpliVity Plug-in for vSphere Web Client so this person can receive alerts.

10. Enter "y" when prompted to continue the installation

11. Wait while the Setup program installs the application. When done, you see a "Finish" message.

12. Review the steps to log out of vSphere Web Client (if logged in) to ensure that you can see the HPE SimpliVity Plug-in options the next time you access vSphere Web Client.

 If you do not need to log out of vSphere Web Client, log in with the administrator credentials you used during the installation process.

#### NOTE:

If you use vSphere Client 6.5, you see the Restart VMware "vsphere-ui" service (required to activate the Plug-in)? prompt. Leave this option set to Y (yes) to automatically restart the service. Otherwise, you need to manually stop and start the service to activate the Plug-in.

[Click here to access the HPE SimpliVity video gallery.](https://hpesimplivityvideos.brightcovegallery.com/)

© Copyright 2018 Hewlett Packard Enterprise Development LP. The information contained herein is subject to change without notice.The only warranties for Hewlett Packard Enterprise products and services are set forth in the express warranty statements accompanying such products and services.Nothing herein should be construed as constituting an additional warranty. Hewlett Packard Enterprise shall not be liable for technical or editorial errors or omissions contained herein.